# **TP n°07 : Manipulation des filtres automatiques et élaborés**

# **Partie1 :**

#### Liste des étudiants

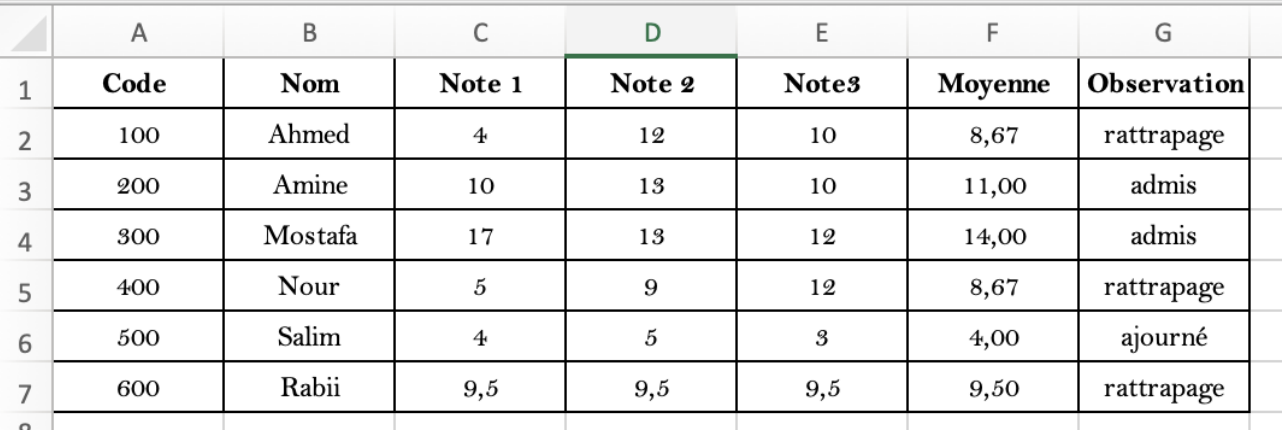

### **1°/ Utilisation du Filtre Automatique :**

Afficher des données selon des critères (Code, Nom, … Moyenne etc.)

- 1. Afficher les 3 premiers étudiants de la liste.
- 2. Afficher les 3 derniers étudiants de la liste.
- 3. Afficher les étudiants dont les codes sont compris entre 300 et 500.
- 4. Afficher les étudiants dont les noms commencent par A et se terminent par e
- 5. Afficher les étudiants qui ont un rattrapage (avec deux manières).
- 6. Afficher les étudiants qui ont un rattrapage et dont les codes sont supérieurs ou égaux à 400.

## **2°/ Utilisation du Filtre Élaboré ou Avancé :**

- 1. Afficher les étudiants dont les codes sont inférieurs ou égaux à 200.
- 2. Afficher les étudiants dont les codes sont compris entre 300 et 500.
- 3. Afficher les étudiants qui ont une note égale 3.
- 4. Afficher les étudiants dont les codes sont compris entre 300 et 500 et qui ont une note égale 3.
- 5. Afficher les étudiants qui ont toutes les notes qui sont égales à 9.5.
- 6. Afficher les étudiants dont les noms commencent par A.
- 7. Afficher les étudiants dont les noms se terminent par e.
- 8. Afficher les étudiants dont les noms commencent par A et se terminent par e.
- 9. Afficher les étudiants qui ont un rattrapage avec deux manières.
- 10. Afficher les étudiants qui ont un rattrapage et dont les codes sont supérieurs ou égaux 400.
- 11. Afficher les étudiants dont la moyenne dépasse 9. (Utiliser la fonction moyenne)
- 12. Afficher les étudiants dont la moyenne est comprise entre 9 et 12 (Utiliser la fonction moyenne)

# **Partie2 (Complément) :** La fonction **BDSOMME()**

=BDSOMME (étendue de la liste de données; numéro de la colonne à additionner; étendue de la zone de critères)

Cette fonction affiche le total d'un certain champ numérique selon les critères demandés.

### Liste des employés

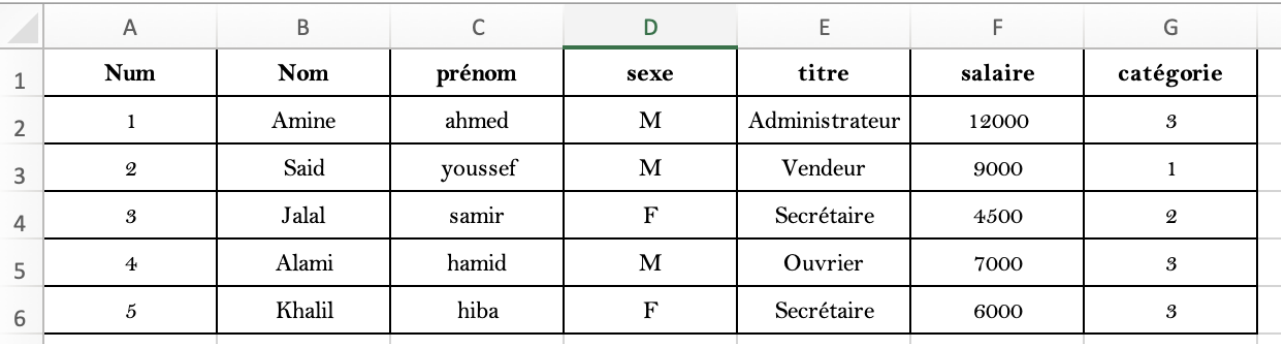

- 1. Afficher les employés qui ont le meilleur salaire.
- 2. Afficher la somme des salaires des employés.
- 3. Afficher la somme des salaires des employés de sexe Féminin
- 4. Afficher la somme des salaires des employés de sexe Masculin et dont la catégorie est supérieure ou égale à 3.
- 5. Afficher les employés dont le salaire est compris entre 5000 DHS et 10000 DHS
- 6. Afficher les employés dont le salaire n'est pas compris entre 5000 DHS et 10000 DHS
- 7. Afficher les employés de sexe M ou F et dont le salaire dépasse 10.